To display this email in a browser, please click here

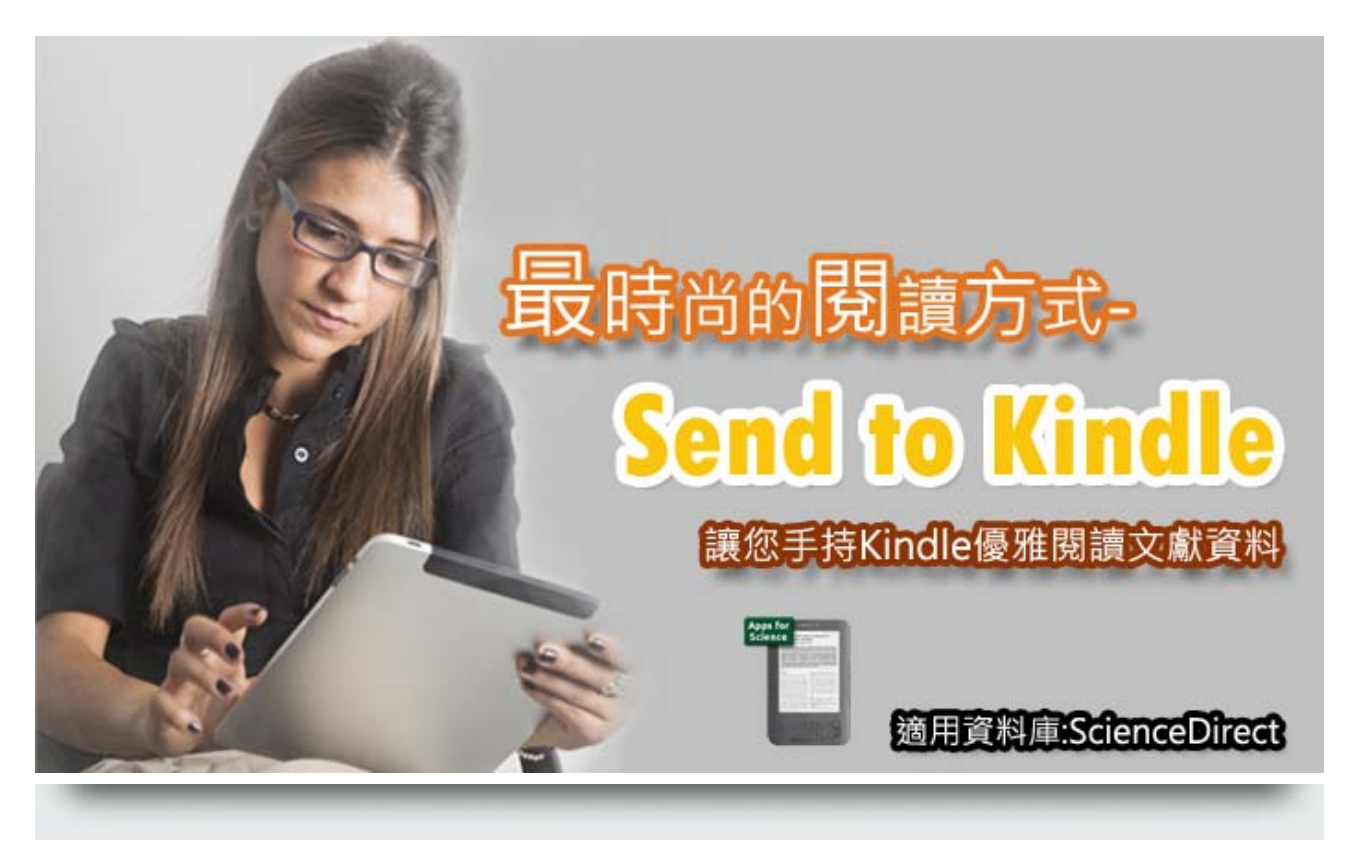

隨著科技進步,傳統紙本出版品逐漸朝向電子化邁進,電子閱讀器也越來越普 及, Elsevier也貼心推出Send to Kindle應用程式,讓使用者輕鬆"one touch",就將文獻資料傳送到您的Kindle,讓您手持Kindle優雅閱讀文獻資 料!

在SDOL資料庫文獻畫面中,只要在Send to Kindle中,輸入您的Kindle Email即可!

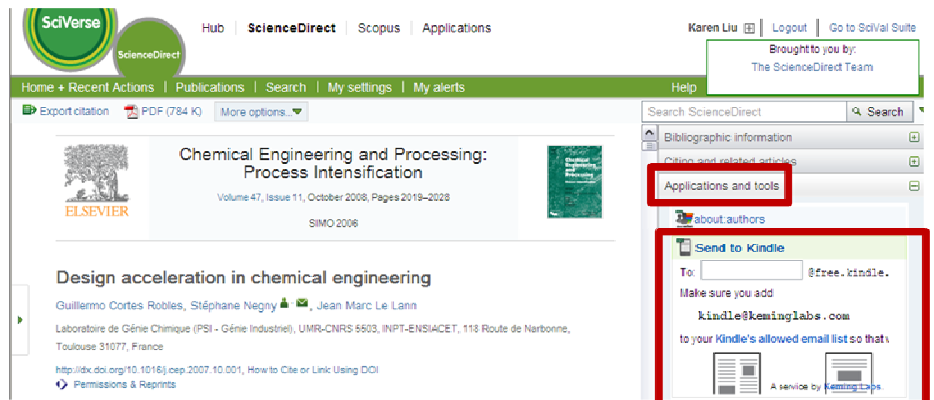

想要馬上體驗Send to Kindle的方便性嗎?我們提供簡易步驟說明,讓您快速 上手Send to Kindle!

Step 1: 請上SDOL資料庫www.sciencedirect.com, 點選Application。

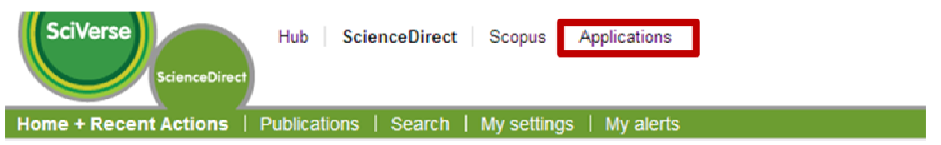

PS. 有帳號的使用者請登錄Login,沒有帳號的使用者請先註冊Register,註 冊後請登錄!

Step2: 在Application gallery中輸入"Send to Kindle"並按下Go,搜尋結 果第一筆即為Send to Kindle!並點選Send to Kindle標題(進入應用程式 說明)。

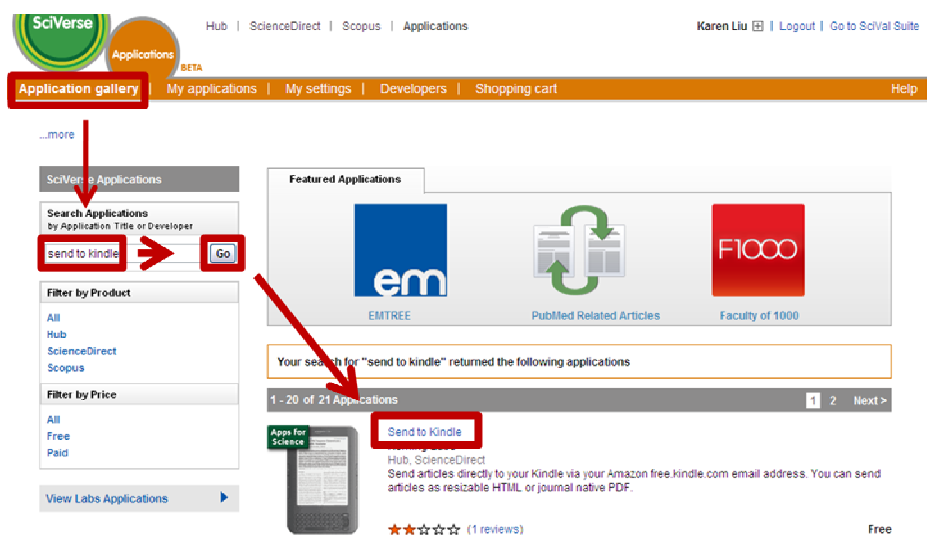

Step3:按下Add application即新增完成!

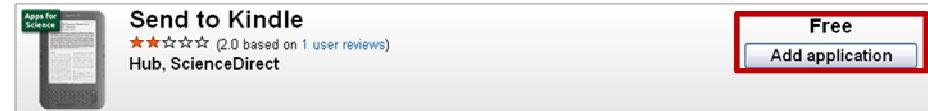

詳細使用方式也可以透過影片輕鬆上手喔!

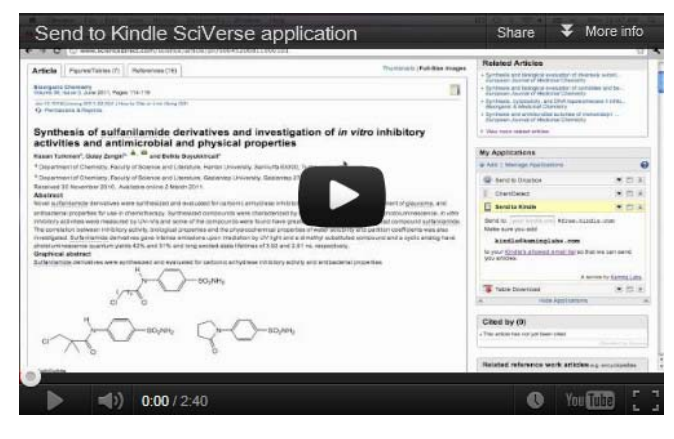

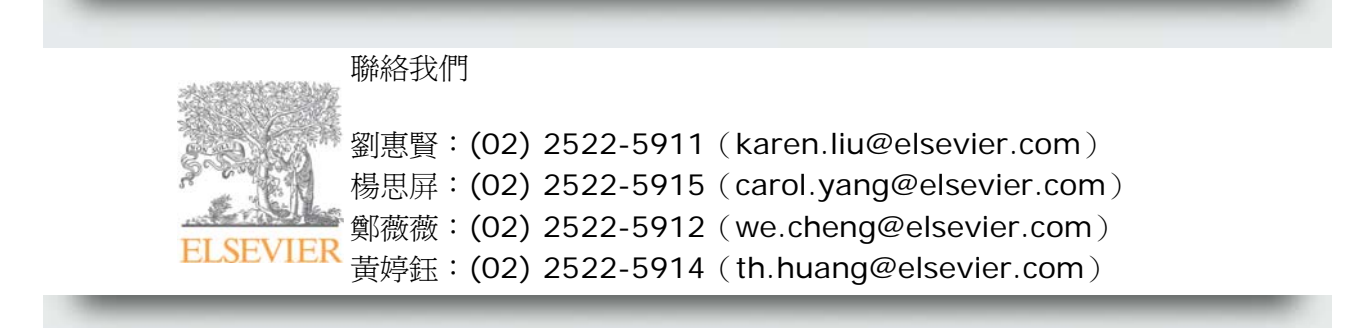

This e-mail has been sent to clyang@fcu.edu.tw from Elsevier Customer Marketing, Radarweg 29, 1043 NX Amsterdam, Netherlands, Registration Number: 33156677.

You are receiving this email as a customer in the belief that it will be of interest to you. To ensure delivery to your inbox (not your bulk or

junk folders), please add to your address book.

If you no longer wish to receive personal invites to Elsevier events from Elsevier Customer Marketing please *unsubscribe here*.

Copyright © 2012 Elsevier B.V. All rights reserved. Read the Elsevier Privacy Policy.

如果您以後不想收到有關Elsevier 任何訊息請<mark>按此</mark>取消訂閱 (以此連結爲主)